# **Kit di emulazione P5C Guida utente**

Nessuna parte di questa pubblicazione può essere riprodotta, memorizzata in sistemi informatici o trasmessa in qualsiasi forma o con qualsiasi mezzo, elettronico, meccanico, con fotocopie, registrazioni o altro mezzo, senza il consenso scritto di Seiko Epson Corporation. Le informazioni qui contenute riguardano solo questo prodotto. Epson non è responsabile per l'utilizzo di queste informazioni con altri prodotti.

Né Seiko Epson Corporation né suoi affiliati potranno essere ritenuti responsabili nei confronti dell'acquirente di questo prodotto o verso terzi per danni, perdite, costi o spese sostenuti o subiti dall'acquirente o da terzi in conseguenza di: incidenti, cattivo uso o abuso di questo prodotto o modifiche, riparazioni o alterazioni non autorizzate effettuate sullo stesso o (esclusi gli Stati Uniti) la mancata stretta osservanza delle istruzioni operative e di manutenzione di Seiko Epson Corporation.

Seiko Epson Corporation non è responsabile per danni o problemi originati dall'uso di opzioni o materiali di consumo altri da quelli designati come prodotti originali Epson o prodotti approvati Epson da parte di Seiko Epson Corporation.

EPSON è un marchio registrato di Seiko Epson Corporation.

EPSON AcuLaser e SelecType sono marchi ed EPSON Connection è un marchio di servizio di EPSON America, Inc.

Include il sistema Integrated Print System 5C (IPS/5C) di Zoran Corporation per l'emulazione del linguaggio di stampa PCL5C. Z<sup>a</sup>RAN<sup>t</sup>

*Avviso generale: Gli altri nomi di prodotto citati nel presente documento servono unicamente a scopo identificativo e possono essere marchi o marchi registrati dei rispettivi proprietari. Epson non rivendica alcun diritto su detti marchi*.

Copyright © 2005 Seiko Epson Corporation. Tutti i diritti riservati.

# *Sommario*

#### *[Capitolo1](#page-3-0) Informazioni sul kit di emulazione P5C*

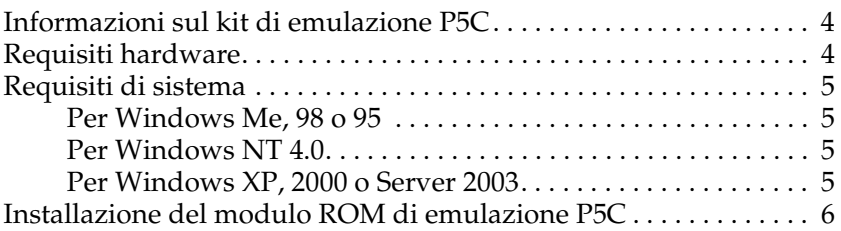

#### *[Capitolo 2](#page-6-0) Uso del driver della stampante P5C*

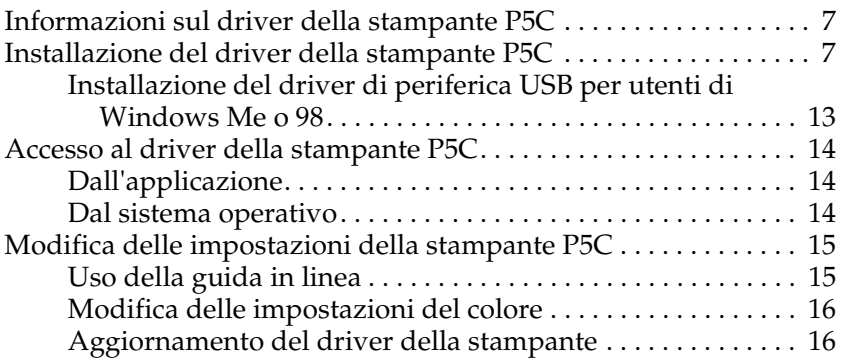

#### *[Capitolo3](#page-16-0) Risoluzione dei problemi*

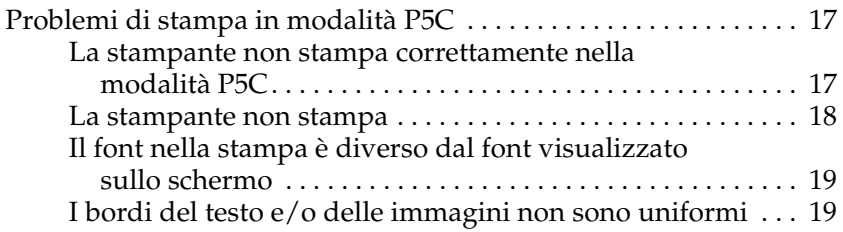

# <span id="page-3-0"></span>*Informazioni sul kit di emulazione P5C*

### <span id="page-3-1"></span>*Informazioni sul kit di emulazione P5C*

Il kit di emulazione P5C è un prodotto opzionale per le stampanti laser Epson con emulazione colore. È composto dal modulo ROM e dal driver della stampante. L'installazione di questo dispositivo consente alla stampante di supportare l'emulazione HP PCL5c. Il modulo ROM è studiato per stampanti laser EPSON (serie AcuLaser) e non è compatibile con altre stampanti. Assicurarsi di installare il driver della stampante incluso in questo kit. EPSON non è responsabile per eventuali problemi derivanti dalla stampa effettuata con driver della stampante HP Color LaserJet.

### <span id="page-3-2"></span>*Requisiti hardware*

Per utilizzare il driver della stampante P5C, la stampante in uso deve soddisfare i requisiti hardware che seguono.

Di seguito sono riportati i requisiti di memoria per l'uso del driver della stampante P5C. Se la quantità di memoria correntemente installata non soddisfa le proprie esigenze di stampa, installare i moduli di memoria opzionali nella stampante.

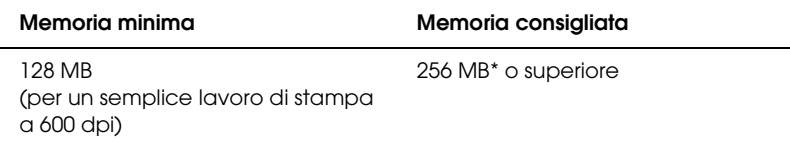

\* A seconda delle specifiche caratteristiche del lavoro di stampa in corso, potrebbe non essere possibile stampare con questa quantità di memoria.

# <span id="page-4-0"></span>*Requisiti di sistema*

Per utilizzare il driver della stampante P5C , il computer in uso deve soddisfare i requisiti di sistema che seguono.

### <span id="page-4-1"></span>*Per Windows Me, 98 o 95*

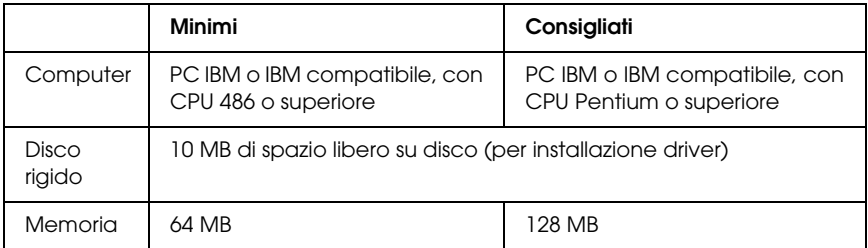

### <span id="page-4-2"></span>*Per Windows NT 4.0*

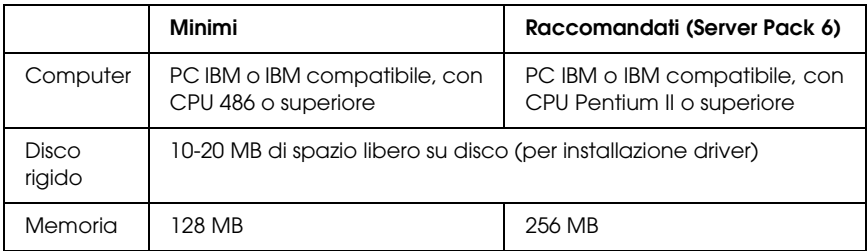

### <span id="page-4-3"></span>*Per Windows XP, 2000 o Server 2003*

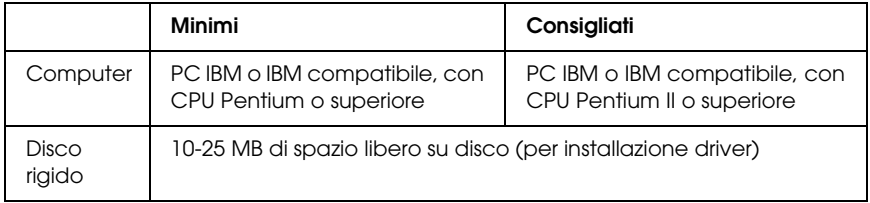

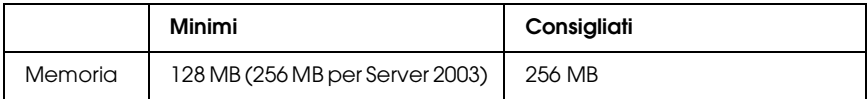

# <span id="page-5-0"></span>*Installazione del modulo ROM di emulazione P5C*

Per istruzioni sulla modalità di installazione del modulo ROM di emulazione P5C nella stampante in uso, vedere la *Guida utente* della stampante.

Dopo aver installato il modulo ROM, vedere ["Installazione del](#page-6-3)  [driver della stampante P5C" a pagina 7](#page-6-3) per istruzioni sull'installazione del software nel computer in uso.

# <span id="page-6-0"></span>*Capitolo 2 Uso del driver della stampante P5C*

### <span id="page-6-1"></span>*Informazioni sul driver della stampante P5C*

Per poter stampare in modalità P5C, sarà necessario installare il driver della stampante. Il driver della stampante consente al computer in uso di controllare la stampante P5C. Per le istruzioni di installazione, vedere la sezione sotto riportata.

*Nota:*

*Il driver della stampante P5C ed EPSON Status Monitor 3 non possono essere utilizzati contemporaneamente.*

# <span id="page-6-3"></span><span id="page-6-2"></span>*Installazione del driver della stampante P5C*

#### *Nota:*

- ❏ *Per installare il software della stampante per Windows XP, 2000 o Server 2003 potrebbero essere necessari privilegi da amministratore. In caso di problemi, rivolgersi all'amministratore per ulteriori informazioni.*
- ❏ *Disattivare tutti i programmi di protezione antivirus prima di installare il software della stampante.*
- ❏ *Gli esempi riportati in questa sezione si riferiscono al sistema operativo Windows XP e possono quindi avere un aspetto diverso dalle finestre effettivamente visualizzate sullo schermo. In ogni caso, le istruzioni sono le stesse.*
- ❏ *Per i sistemi operativi Windows Me o 98, se si utilizza un cavo USB per collegare la stampante ad un PC su cui non è stata installata una connessione USB, prima di installare il driver della stampante sarà necessario installare il driver della periferica USB. Vedere ["Installazione del driver di periferica USB per utenti di Windows](#page-12-0)  [Me o 98" a pagina 13](#page-12-0) e seguire le istruzioni.*
- ❏ *Quando si disinstalla il driver della stampante, selezionare* EPSON AL-XXXXX P5C *nel programma di disinstallazione. Se si seleziona*  Software per stampante EPSON*, la disinstallazione potrebbe non venire completata in modo corretto.*
- 1. Assicurarsi che la stampante sia spenta. Inserire il CD del software della stampante nell'unità CD-ROM, quindi fare doppio clic sull'icona dell'unità CD-ROM in Risorse del computer.
- 2. Fare doppio clic su P5C, quindi fare doppio clic su SETUP.EXE. Viene visualizzata la finestra di dialogo del contratto di licenza dell'utente finale.

3. Leggere il contratto di licenza. Se si è d'accordo con le condizioni, selezionare la casella di controllo Accetto le condizioni del contratto di licenza. Quindi, fare clic su Avanti.

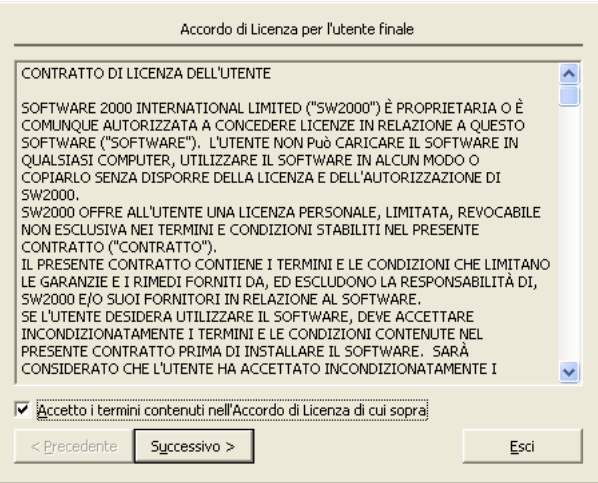

4. Selezionare il nome della stampante in uso, quindi fare clic su Avanti.

5. Selezionare il sistema operativo in uso e la casella di controllo Sì o No, a seconda che si desideri o meno condividere la stampante in rete. Quindi, fare clic su Avanti.

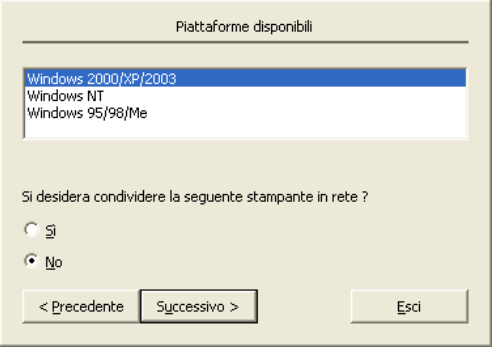

#### *Nota:*

- ❏ *Quando si utilizza il file setup.exe per l'installazione, è possibile selezionare una piattaforma diversa dal sistema operativo Windows corrente in "Piattaforme disponibili". In questo modo, quando si esegue un'installazione tramite Point & Print, è possibile trasferire i driver della stampante da altre piattaforme.*
- ❏ *Se si installa un driver della stampante per il computer in uso correntemente, selezionare il sistema operativo Windows che costituisce la piattaforma del proprio computer. Se si seleziona un sistema operativo Windows diverso, il driver della stampante non verrà installato correttamente.*

6. Verificare che la porta della stampante che si intende utilizzare sia selezionata e che il nome della stampante in uso sia visualizzato. In caso contrario, selezionare la porta che si desidera utilizzare dall'elenco a discesa e digitare il nome della stampante in uso nella casella Nome stampante. Selezionare la casella di controllo Sì o No, a seconda che si desideri o meno impostare questa stampante come stampante predefinita. Quindi, fare clic su Avanti.

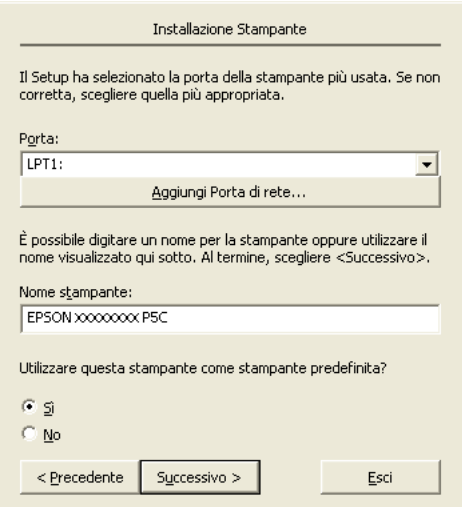

7. A questo punto è possibile avviare l'installazione. Per continuare, fare clic su Fine.

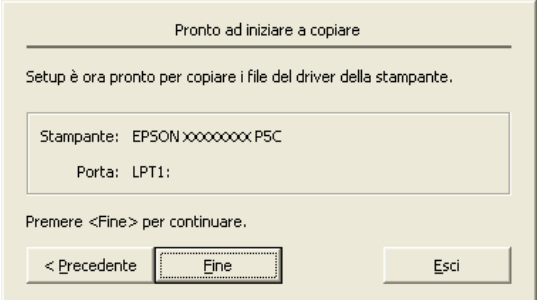

8. L'installazione è completa. Fare clic su Passa a Windows.

#### *Nota:*

- ❏ *Se sono già installati prodotti opzionali, fare clic su* Proprietà stampante *per definire le impostazioni di installazione.*
- ❏ *Per modificare le impostazioni, è possibile accedere al driver della stampante P5C facendo clic su* Impostazioni predefinite documento*. (*Imposta stampante *in Windows 98 e 95)*

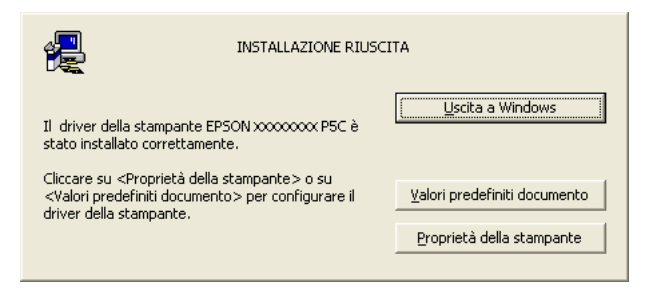

## <span id="page-12-0"></span>*Installazione del driver di periferica USB per utenti di Windows Me o 98*

Per installare il driver di periferica USB, completare la procedura seguente.

- 1. Sulla stampante, selezionare le impostazioni della modalità USB alta velocità. Per istruzioni, vedere "Uso dei menu del pannello di controllo" nella *Guida utente* della stampante in  $11S<sub>O</sub>$
- 2. Spegnere e riaccendere la stampante.
- 3. Collegare il computer alla stampante tramite un cavo USB.
- 4. L'Installazione guidata Nuovo hardware viene automaticamente avviata. Fare clic su Avanti.
- 5. Selezionare Cerca il miglior driver per il dispositivo (consigliato), quindi fare clic su Avanti.
- 6. Inserire il CD del software della stampante P5C nell'unità CD-ROM.
- 7. Selezionare Specificare un percorso e quindi specificare il percorso che segue per l'unità CD-ROM. Se al lettore CD-ROM in uso è assegnata la lettera D:, il percorso sarà D:\P5C\W9X (cambiare la lettera iniziale a seconda del sistema in uso). Quindi, fare clic su Avanti.
- 8. Per continuare, fare clic su Avanti.
- 9. Fare clic su Fine, quindi seguire le istruzioni sullo schermo.

# <span id="page-13-0"></span>*Accesso al driver della stampante P5C*

È possibile accedere al driver P5C direttamente da qualsiasi programma applicativo eseguito nel sistema operativo Windows.

Le impostazioni della stampante configurate tramite numerose applicazioni Windows hanno la precedenza sulle impostazioni configurate accedendo al driver della stampante tramite il sistema operativo. Pertanto, per essere certi di ottenere il risultato desiderato, si consiglia di accedere al driver della stampante dall'applicazione.

### <span id="page-13-1"></span>*Dall'applicazione*

Per accedere al driver della stampante, fare clic su Stampa o Imposta pagina dal menu File. È inoltre necessario fare clic su Imposta, Opzioni, Proprietà o una combinazione di questi pulsanti.

### <span id="page-13-2"></span>*Dal sistema operativo*

#### *Utenti di Windows XP o Server 2003*

Per accedere al driver della stampante, fare clic su Start, quindi fare clic su Stampanti e fax. Fare clic con il pulsante destro del mouse sull'icona della stampante in uso, quindi fare clic su Preferenze stampa.

#### *Utenti di Windows Me, 98 o 95*

Per accedere al driver della stampante, fare clic su Start, scegliere Impostazioni, quindi fare clic su Stampanti. Fare clic con il pulsante destro del mouse sull'icona della stampante in uso, quindi fare clic su Proprietà.

### *Utenti di Windows 2000*

Per accedere al driver della stampante, fare clic su Start, scegliere Impostazioni, quindi fare clic su Stampanti. Fare clic con il pulsante destro del mouse sull'icona della stampante in uso, quindi fare clic su Preferenze stampa.

#### *Utenti di Windows NT4.0*

Per accedere al driver della stampante, fare clic su Start, scegliere Impostazioni, quindi fare clic su Stampanti. Fare clic con il pulsante destro del mouse sull'icona della stampante in uso, quindi fare clic su Impostazioni predefinite documento.

# <span id="page-14-0"></span>*Modifica delle impostazioni della stampante P5C*

Tramite il driver della stampante P5C è possibile modificare le impostazioni della stampante P5C. La guida in linea consente di ottenere ulteriori informazioni sulle impostazioni del driver della stampante.

# <span id="page-14-1"></span>*Uso della guida in linea*

Fare clic su Aiuto per le istruzioni della guida relative alle impostazioni.

Se si desiderano informazioni su una voce particolare, fare clic sull'icona "?" nell'angolo superiore destro della barra del titolo della finestra di dialogo, quindi fare clic sul nome dell'impostazione desiderata. Verrà visualizzata una descrizione dell'impostazione e delle relative opzioni.

### <span id="page-15-0"></span>*Modifica delle impostazioni del colore*

Per modificare le impostazioni del colore, fare clic sulla scheda Colore nel driver della stampante. Di seguito sono riportate le impostazioni consigliate.

#### *Per testo e immagini grafiche*

Impostazioni schermo: Aumenta definizione

Modalità avanzata: Vivace

### *Per foto e immagini*

Impostazioni schermo: Aumenta gradazione

Modalità avanzata: Fotorealistico

# <span id="page-15-1"></span>*Aggiornamento del driver della stampante*

Quando si installano prodotti opzionali, è necessario aggiornare manualmente il driver della stampante. Leggere le seguenti istruzioni.

- 1. Fare clic sulla scheda Stampante nella finestra di dialogo Proprietà.
- 2. Selezionare il prodotto opzionale installato.

# <span id="page-16-0"></span>*Capitolo3 Risoluzione dei problemi*

# <span id="page-16-1"></span>*Problemi di stampa in modalità P5C*

In questa sezione vengono presentati i problemi che si possono riscontrare quando si stampa in modalità P5C. Per istruzioni sulle procedure da seguire, consultare la *Guida utente* della stampante in uso.

### <span id="page-16-2"></span>*La stampante non stampa correttamente nella modalità P5C*

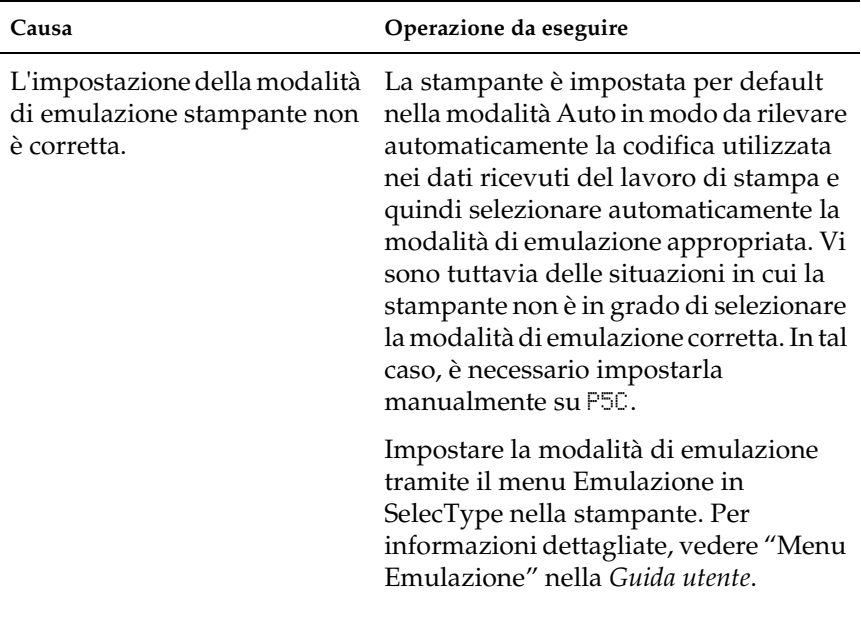

L'impostazione della modalità di emulazione della stampante per l'interfaccia in uso non è corretta.

La modalità di emulazione può essere impostata individualmente per ciascuna interfaccia che riceva i dati del lavoro di stampa. Impostare la modalità di emulazione per l'interfaccia utilizzata su P5C.

Impostare la modalità di emulazione tramite il menu Emulazione in SelecType nella stampante. Per informazioni dettagliate, vedere "Menu Emulazione" nella *Guida utente*.

# <span id="page-17-0"></span>*La stampante non stampa*

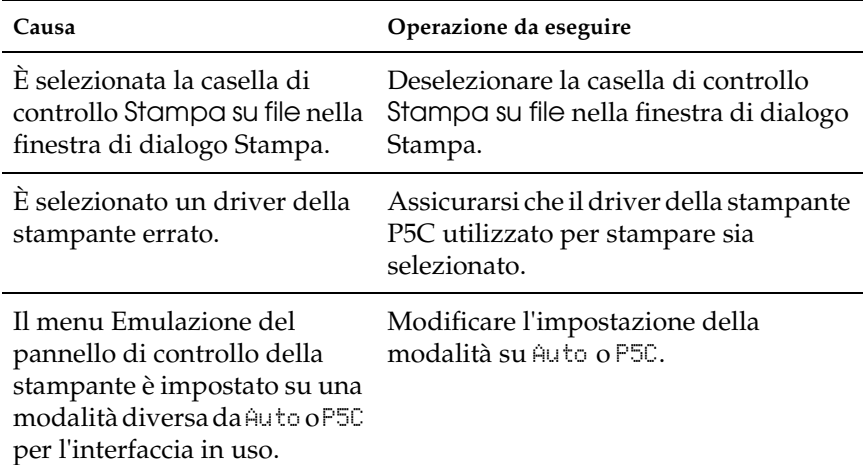

# <span id="page-18-0"></span>*Il font nella stampa è diverso dal font visualizzato sullo schermo*

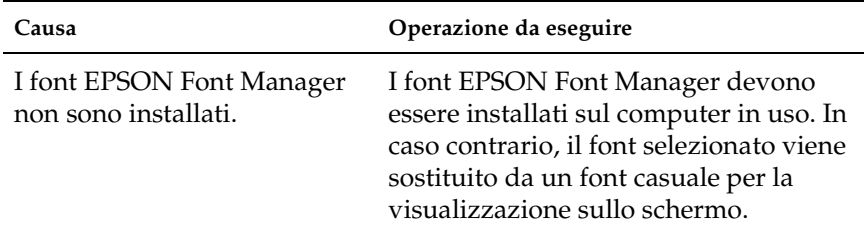

## <span id="page-18-1"></span>*I bordi del testo e/o delle immagini non sono uniformi*

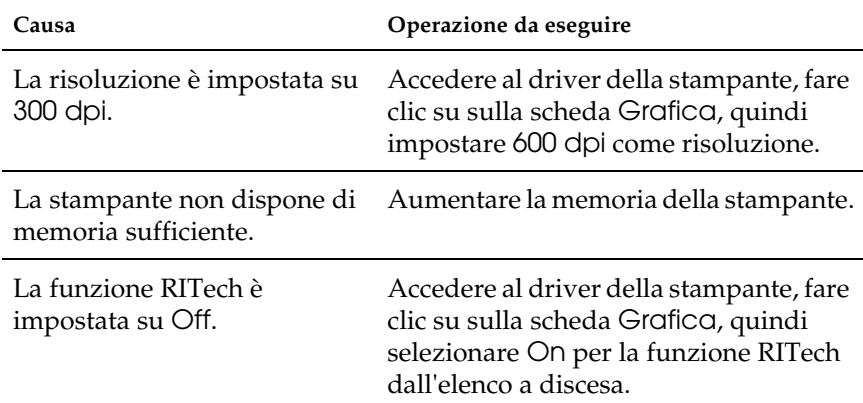